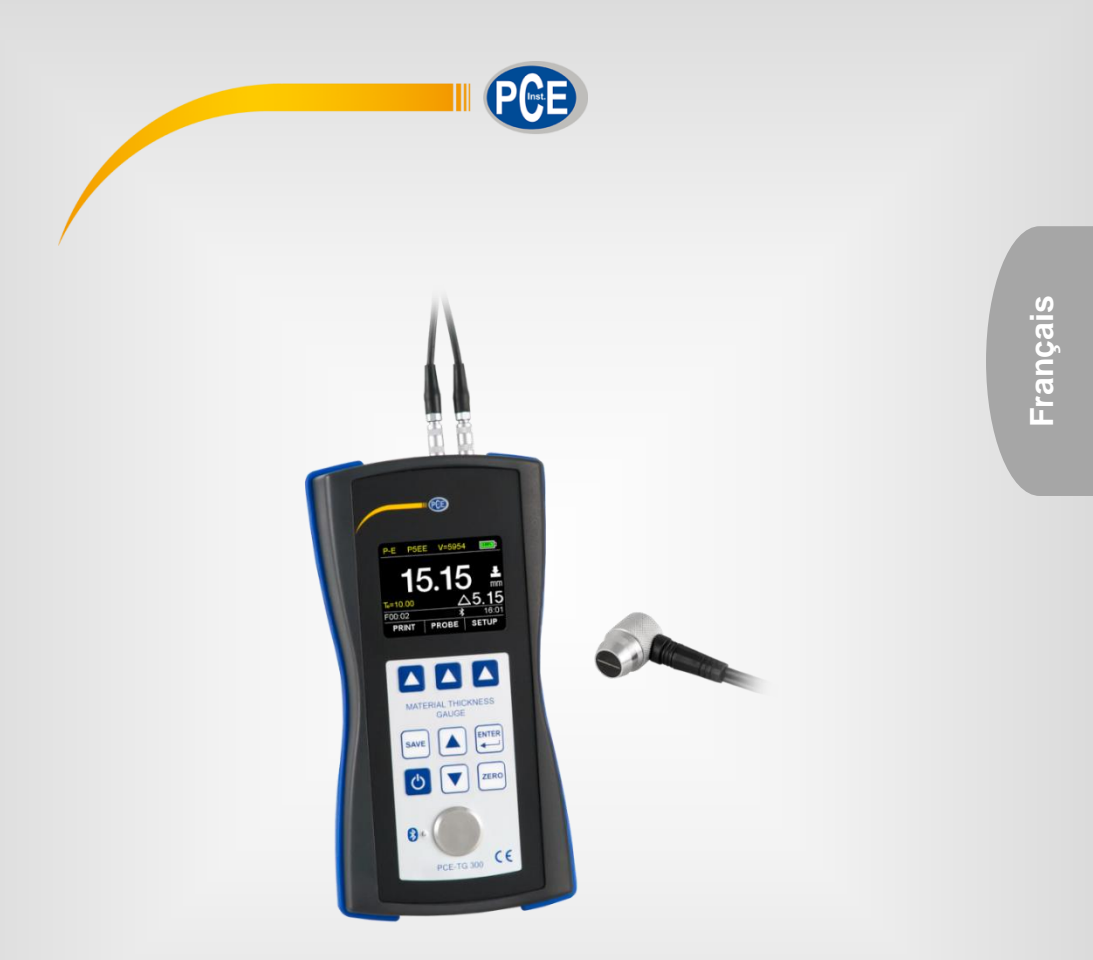

# Manuel d'utilisation

# PCE-TG 300 | Épaissimètre

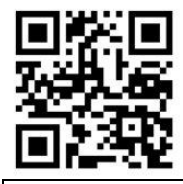

**Les manuels d'utilisation sont disponibles dans les suivantes langues : anglais, français, italien, espagnol, portugais, hollandais, turque, polonais, russe, chinois.** 

**Vous pouvez les télécharger ici : www.pce-instruments.com.**

### Dernière modification : 29 Mars 2019 v1.0

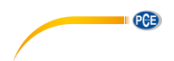

# **Sommaire**

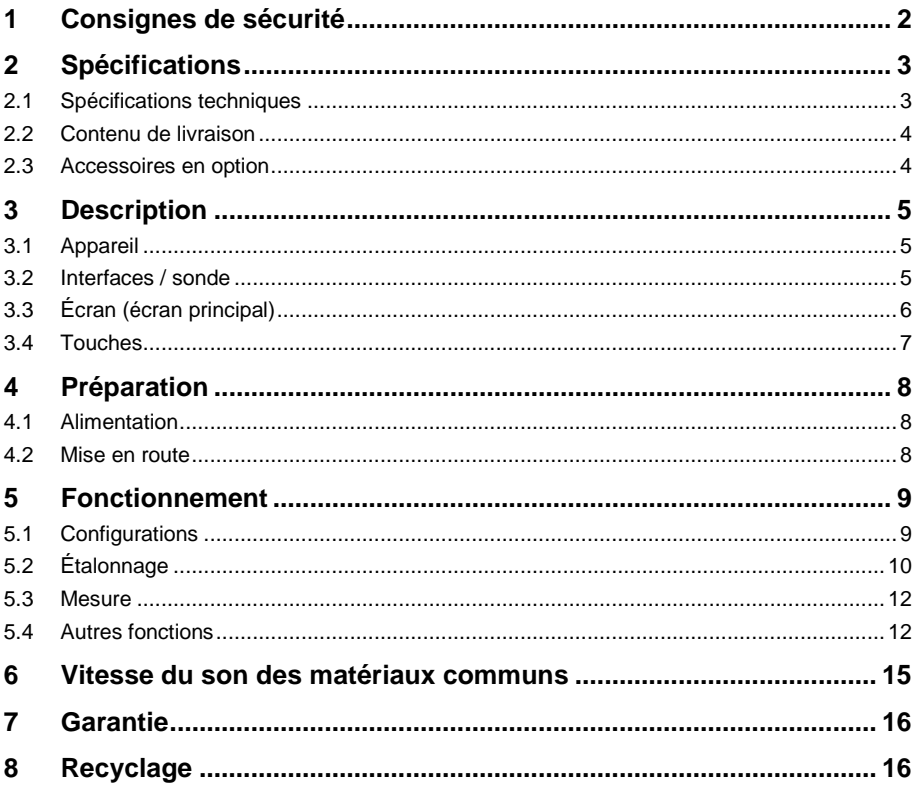

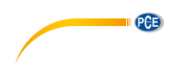

# <span id="page-2-0"></span>**1 Consignes de sécurité**

Veuillez lire ce manuel d'utilisation attentivement et dans son intégralité, avant d'utiliser l'appareil pour la première fois. Cet appareil ne doit être utilisé que par un personnel qualifié. Les dommages causés par le non-respect des mises en garde des instructions d'utilisation seront exclus de toute responsabilité.

- Cet appareil ne doit être utilisé que de la façon décrite dans ce manuel d'utilisation. Dans le cas contraire, des situations dangereuses pourraient se produire.
- N'utilisez cet appareil que si les conditions ambiantes (température, humidité, etc.) respectent les valeurs limites indiquées dans les spécifications. N'exposez pas l'appareil à des températures extrêmes, à une exposition directe au soleil, à une humidité ambiante extrême ou ne le placez pas dans des zones mouillées.
- N'exposez pas l'appareil à des chocs ou à des vibrations fortes.
- Seul le personnel qualifié de PCE Instruments peut ouvrir le boîtier de cet appareil.
- N'utilisez jamais cet appareil avec les mains humides ou mouillées.
- N'effectuez aucune modification technique dans l'appareil.
- Cet appareil ne doit être nettoyé qu'avec un chiffon humide. N'utilisez pas de produits de nettoyage abrasifs ni à base de dissolvants.
- L'appareil ne doit être utilisé qu'avec les accessoires ou les pièces de rechange équivalentes proposés par PCE Instruments.
- Avant chaque utilisation, vérifiez que le boîtier de l'appareil ne présente aucun dommage visible. Si tel était le cas, n'utilisez pas le dispositif.
- N'utilisez pas l'appareil dans des atmosphères explosives.
- La plage de mesure indiquée dans les spécifications ne doit jamais être dépassée.
- Le non-respect des indications de sécurité peut provoquer des lésions à l'utilisateur et des dommages à l'appareil.

Nous n'assumons aucune responsabilité quant aux erreurs d'impression ou de contenu de cette notice. Vous trouverez nos conditions de garantie dans nos *Conditions générales de vente*.

Pour toute question, veuillez contacter PCE Instruments, dont les coordonnées sont indiquées à la fin de ce manuel.

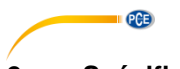

# <span id="page-3-0"></span>**2 Spécifications**

# <span id="page-3-1"></span>**2.1 Spécifications techniques**

# **Spécifications du mesureur PCE-TG 300**

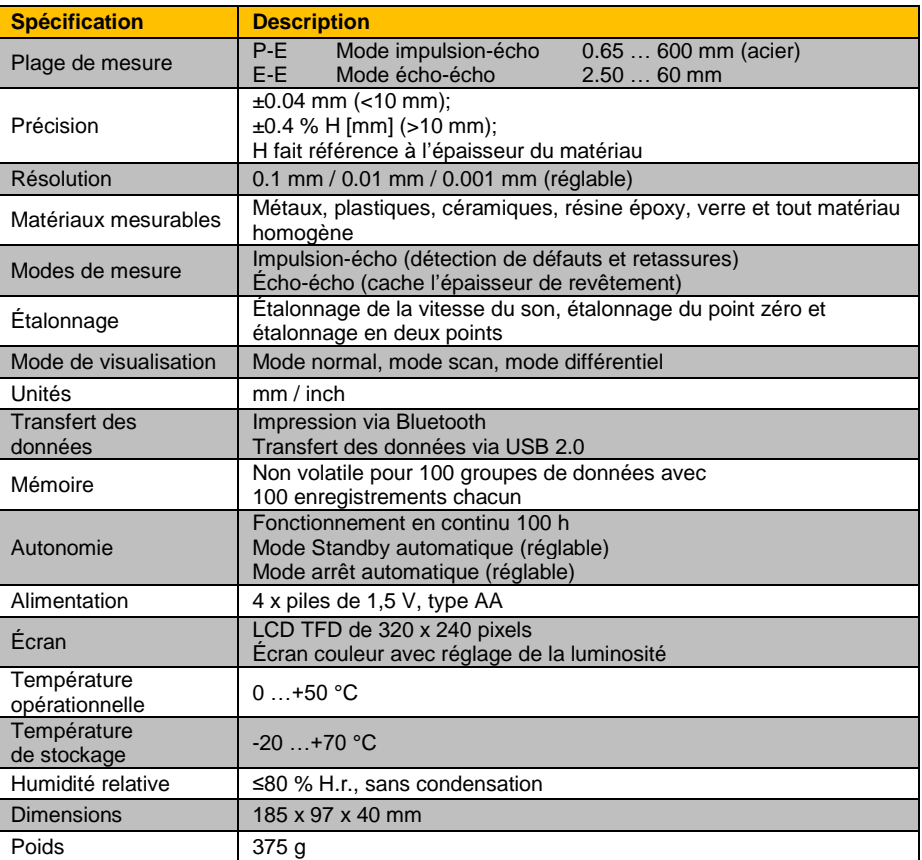

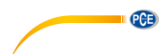

#### **Spécifications des capteurs sélectionnables**

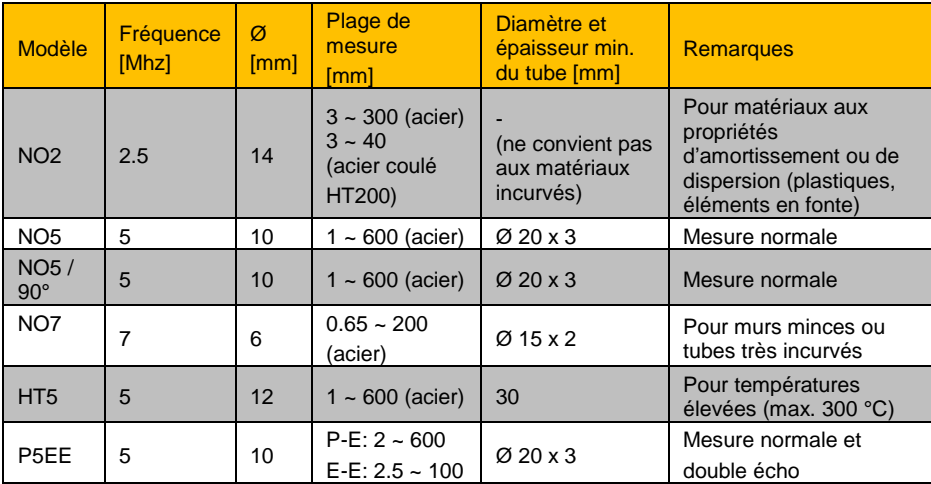

### <span id="page-4-0"></span>**2.2 Contenu de livraison**

- 1 x Épaissimètre PCE-TG 300
- 1 x Capteur (selon modèle)
- 1 x Gel de couplage 100 ml
- 4 x Piles de 1,5 V, type AA
- 1 x Mallette de transport
- 1 x Manuel d'utilisation

### <span id="page-4-1"></span>**2.3 Accessoires en option**

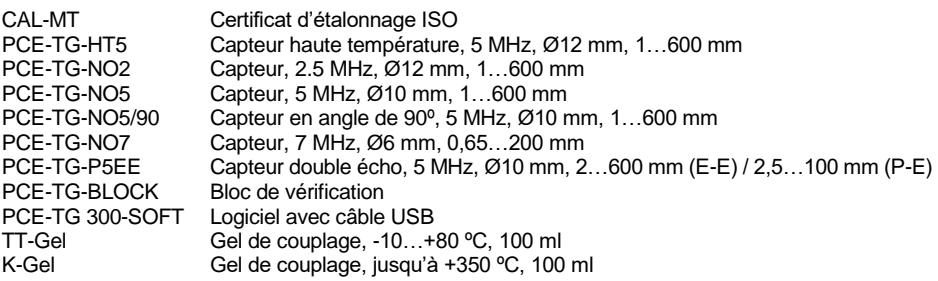

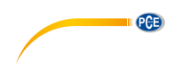

# <span id="page-5-0"></span>**3 Description**

<span id="page-5-1"></span>**3.1 Appareil**

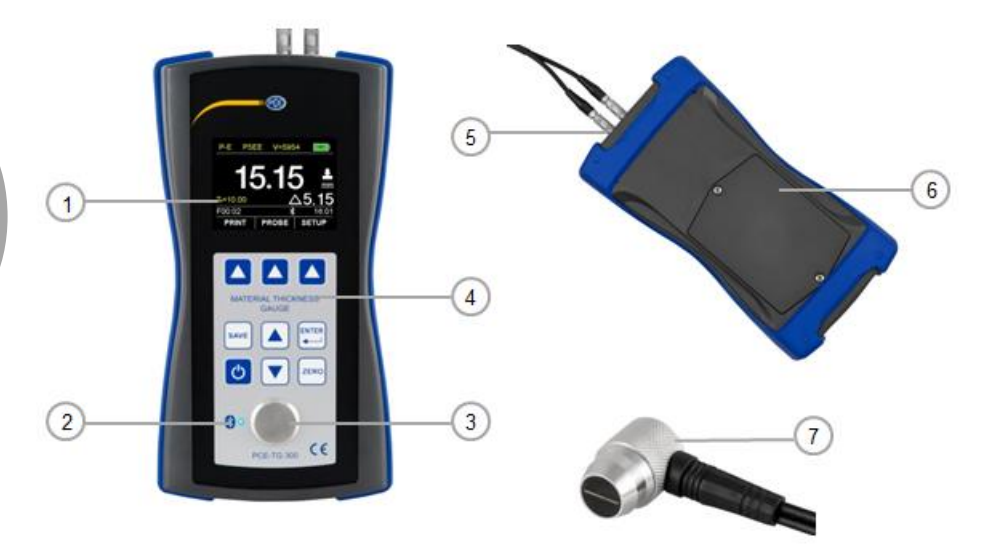

- 1. Écran TFT LCD couleur 5. Connecteur de la sonde<br>2. LED Bluetooth 6. Compartiment à piles
- 
- 3. Disque d'étalonnage
- 4. Clavier souple
- 
- 6. Compartiment à piles<br>7. Capteur
- 

# <span id="page-5-2"></span>**3.2 Interfaces / sonde**

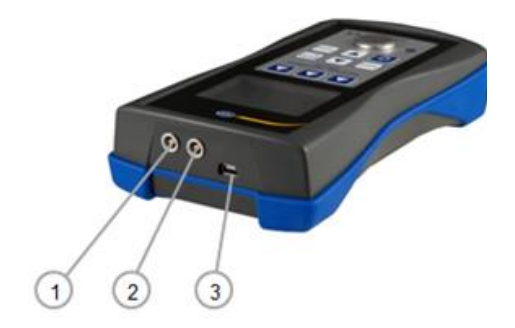

- 1. Prise du récepteur
- 2. Prise du générateur d'impulsions
- 3. Interface USB 2.0

#### <span id="page-6-0"></span>**3.3 Écran (écran principal)**

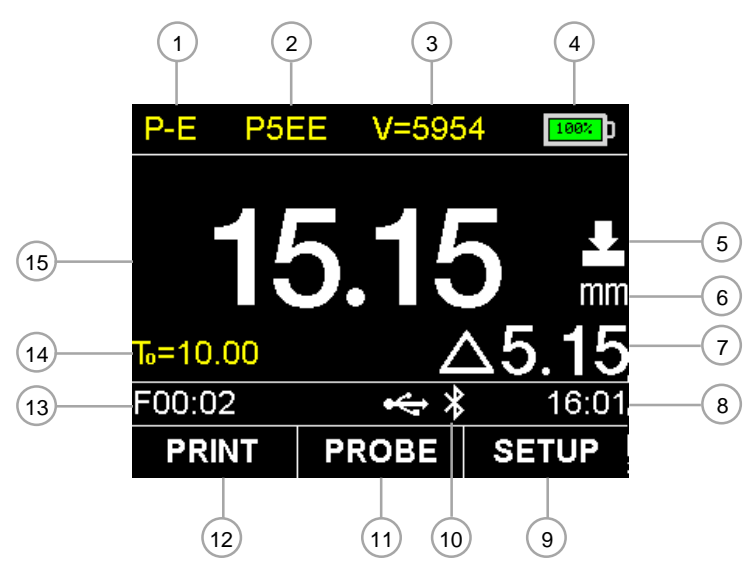

- 1. Mode : E-E (mode écho) ou P-E (mode écho-impulsion)
- 2. Indication de la sonde<br>3. Vitesse du son
- 3. Vitesse du son
- 4. Niveau des piles<br>5. État du couplage
- 5. État du couplage<br>6. Unité
- 6. Unité<br>7. Différ
- Différence (uniquement en mode différentiel)
- 8. Heure
- 9. Menu principal avec la configuration générale<br>10. État de communication USB et Bluetooth
- 10. État de communication USB et Bluetooth<br>11. Configuration de la sonde
- Configuration de la sonde
- 12. Imprimer<br>13. Nom de l
- 13. Nom de l'enregistrement des données de l'ensemble des données sélectionnées<br>14. Épaisseur nominale de l'élément (en mode différentiel)
- 14. Épaisseur nominale de l'élément (en mode différentiel)
- 15. Mesure de l'épaisseur du matériau

PCE

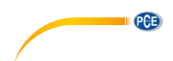

# <span id="page-7-0"></span>**3.4 Touches**

Touches à effleurement

| <b>Touche</b> | <b>Description</b>    | <b>Fonctions</b>                      |                                       |                                       |                                       |
|---------------|-----------------------|---------------------------------------|---------------------------------------|---------------------------------------|---------------------------------------|
|               |                       | Mode de<br>mesure                     | Mode de<br>menu                       | Réglage de la<br>vitesse du son       | Sélection de<br>la sonde              |
|               | <b>ON/OFF</b>         | OFF (2 s)<br>Retour                   | OFF $(2 s)$<br>Retour                 | OFF $(2 s)$<br>Retour                 | OFF (2 s)<br>Retour                   |
| <b>ENTER</b>  | Enter                 | Menu<br>principal                     | Accéder                               | Accéder                               | Accéder                               |
|               | Vers le haut          | Etalonnage<br>(Un ou deux<br>points)  | Vers le haut /<br>additionne          | Vers le haut /<br>additionne          | Vers le haut /<br>additionne          |
|               | Vers le bas           | Etalonnage<br>(Un ou deux<br>points)  | Vers le bas /<br>soustrait            | Vers le bas /<br>soustrait            | Vers le bas /<br>soustrait            |
| <b>ZERO</b>   | Zéro                  | Étalonnage<br>du point zéro           |                                       | Sélection du<br>matériau              |                                       |
| Ą             | Sélection<br>F1/F2/F3 | Icône<br>correspondant<br>sur l'écran | Icône<br>correspondant<br>sur l'écran | Icône<br>correspondant<br>sur l'écran | Icône<br>correspondant<br>sur l'écran |
| <b>SAVE</b>   | Enregistrer           | Enregistrer<br>les mesures            |                                       |                                       |                                       |

# État de communication Bluetooth

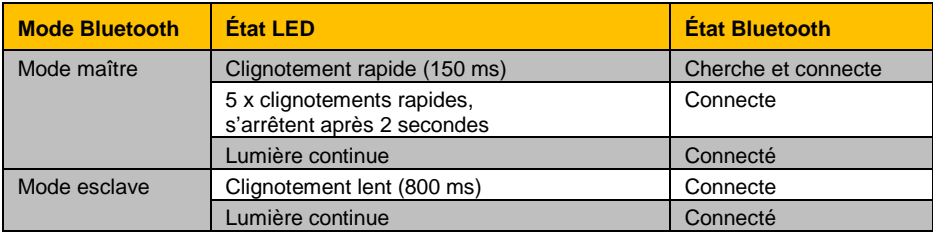

PCE

**Français**

# <span id="page-8-3"></span><span id="page-8-1"></span><span id="page-8-0"></span>**4.1 Alimentation**

L'appareil fonctionne avec quatre piles alcalines type AA. Le compartiment à piles se trouve à l'arrière de l'appareil et est fixé avec deux vis. Desserrez les vis, enlevez le cache, insérez les piles, comme indiqué sur l'illustration et refermez le cache des piles en serrant les vis.

# <span id="page-8-2"></span>**4.2 Mise en route**

#### $4.2.1$ **Mise en route de l'appareil**

Pour allumer l'appareil, appuyez sur la touche **U** jusqu'à ce que l'écran réagisse. Pendant que l'appareil charge le logiciel, vous pouvez configurer la langue en appuyant sur la touche F1 $\triangle$ . Après le chargement, l'écran principal s'affiche. Pour éteindre l'appareil, maintenez la touche  $\bullet$  enfoncée pendant environ 2 secondes. L'appareil enregistre toutes les configurations et les chargent automatiquement lorsque vous le rallumerez. Même lorsque vous enlevez les piles, toutes les configurations restent enregistrées.

# **Configuration du système**

Vous trouverez les configurations suivantes dans le sous-menu « System Configuration» .

Route:  $\rightarrow$  Configuration F3  $\Box$   $\rightarrow$  Page principal

- → Configuration du Système DA
- $\rightarrow$  Confirmer F3

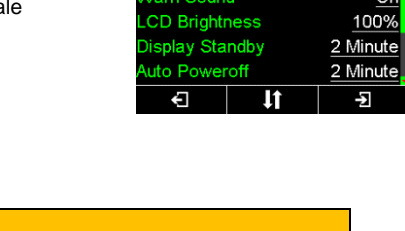

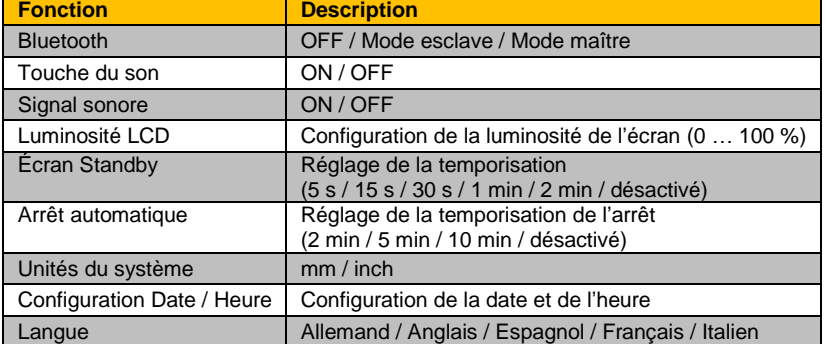

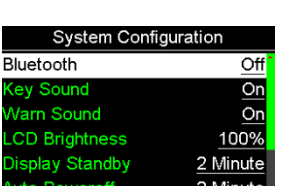

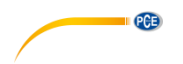

### <span id="page-9-2"></span>**Connecter la sonde**

Connectez la sonde à la prise comme décrit au chapitre 3.2. Il est variable de savoir quelle fiche est connectée à quelle prise. Les bouchons doivent être correctement engagés pour un bon fonctionnement. Pour configurer l'appareil, allumez-le et sélectionnez la sonde avec la touche  $F2$   $\Box$ . Toutes les sondes disponibles s'afficheront sur l'écran. Sélectionnez l'option de la sonde qui est connectée, avec les touches  $\blacktriangledown$  et confirmez en appuyant sur la touche F2  $\Box$ . Le nom de la sonde doit apparaître sur l'écran principal.

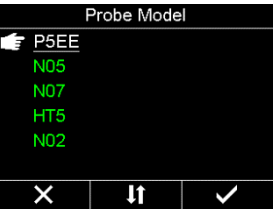

# <span id="page-9-1"></span><span id="page-9-0"></span>**5 Fonctionnement**

#### **5.1 Configurations**

La configuration décrite au chapitre 5 se trouve dans le sous-menu « Test Settings ».

- Route:  $\rightarrow$  F3  $\rightarrow$  Configuration  $\rightarrow$  Menu principal
	- $\rightarrow \boxed{\blacktriangledown}$  Configuration Test
	- $\rightarrow$  F3  $\Box$  Confirmer

#### **Mode de fonctionnement**

Le mode de travail doit être réglé au préalable pour le mode de mesure et d'étalonnage correspondant. Il est possible de choisir entre le mode écho-écho (E-E) et le mode impulsion-écho (P-E). Le mode écho-écho doit être utilisé pour les pièces avec revêtement. Dans ce mode, les revêtements de la pièce (vernis/couleurs) sont masqués, ce qui évite les erreurs d'épaisseur de matériau. Le mode impulsion-écho est utilisé pour toutes les mesures ultérieures, en particulier pour la détection des défauts et des soufflures et pour l'étalonnage du dispositif de mesure. Le mode réglé est affiché sur l'écran principal.

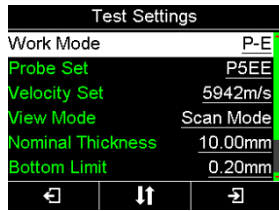

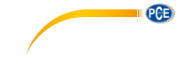

P<sub>5EE</sub>

P-F

 $F00:02$ 

 $V = 5865$ 

ZERO - P5EE Couple the probe to the cal disc. And hold steadily

یمه

**PROBE** 

 $16.06$ 

**SETUP** 

## <span id="page-10-0"></span>**5.2 Étalonnage**

#### <span id="page-10-1"></span> $5.2.1$ **Étalonnage du point zéro**

**Remarque** Pour un étalonnage du point zéro, l'appareil doit être en mode impulsion-écho (P-E).

L'étalonnage du point zéro s'effectue en étalonnant le mesureur au point zéro correct avec le disque d'étalonnage interne. Un étalonnage du point zéro est recommandé chaque fois que l'appareil redémarre et lorsque la sonde est changée.

Procédure :

- 1. Connectez la sonde comme indiqué au chapitre [4.2.3.](#page-9-2)
- 2. Appuyez sur  $\frac{[nm]}{[nm]}$  pour habiliter la fonction de point zéro.<br>3. Appliquez un peu de gel de couplage sur le disque
- Appliquez un peu de gel de couplage sur le disque d'étalonnage.
- 4. Appuyez uniformément la sonde sur le disque d'étalonnage jusqu'à ce que la barre de progression soit complétée.
- 5. Enlevez la sonde du disque d'étalonnage.
- 6. L'appareil est maintenant correctement étalonné au point zéro.

#### **Étalonnage de la vitesse du son**

**Remarque** Avant d'effectuer un étalonnage sur un ou deux points, vous devez éliminer les couches de vernis ou de peinture de l'élément à mesurer. Vous trouverez dans les sous-chapitres suivants trois possibilités pour effectuer l'étalonnage.

#### **5.2.2.1 Étalonnage d'une vitesse du son connue**

Pour le processus d'étalonnage, vous devez connaître la vitesse correcte du son de l'élément mesuré. Dans le chapitre [6,](#page-15-0) vous trouverez un tableau des matériaux et de la vitesse du son correspondante.

Procédure :

- 1. Appuyez sur F1  $\Box$  pour sélectionner la vitesse.
- 2. Utilisez les touches F1  $\blacksquare$  et F2  $\blacksquare$  pour sélectionner le décimal et régler la vitesse du son avec les touches  $\vert \mathbf{v} \vert$  $\left[ \blacktriangle \right]$ . Vous pouvez sélectionner certaines vitesses du son prédéfinies en appuyant sur la touche Zéro ...
- 3. Appuyez sur F3  $\triangle$  pour confirmer votre saisie.

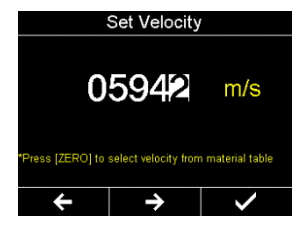

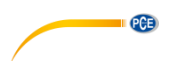

### **5.2.2.2 Calibration de 1 point pour une épaisseur de matériau déterminée**

Pour ce processus d'étalonnage, vous avez besoin d'un élément du matériau à mesurer. L'épaisseur exacte du matériau de la pièce doit être connue ou être mesurée avec un mesureur externe.

Procédure :

- 1. Effectuez un étalonnage du point zéro comme indiqué au chapitre [5.2.1.](#page-10-1)
- 2. Appliquez un peu de gel de couplage sur l'élément de travail.
- 3. Appuyez uniformément le capteur sur l'élément de travail. (L'état du couplage et l'épaisseur du matériau doivent apparaitre sur l'écran).
- 4. Enlevez la sonde lorsqu'elle atteint une valeur stable. Si la valeur change pendant que vous enlevez la sonde, répétez l'étape 3.
- 5. Appuyez sur  $\nabla$   $(A)$  pour saisir l'épaisseur nomimale.
- 6. Sélectionnez le point décimal avec F1  $\blacktriangle$  et  $F2 \blacktriangle$  et configurez l'épaisseur du matériau avec les touches  $\boxed{\blacktriangledown}$   $\boxed{\blacktriangle}$
- 7. Confirmez avec F3  $\blacktriangle$ . Le mesureur affichera l'écran principal et la vitesse du son calculée, en haut de l'écran. Le mesureur est prêt à mesurer.

### **5.2.2.3 Calibration de 2 points pour une épaisseur de matériau déterminée**

Pour cette procédure d'étalonnage, vous avez besoin de deux éléments du matériau à mesurer. L'épaisseur exacte du matériau de l'élément de travail doit être connue ou être mesurée avec un mesureur externe.

Procédure :

- 1. Effectuez un étalonnage du point zéro, comme indiqué au chapitre [5.2.1.](#page-10-1)
- 2. Appliquez un peu de gel de couplage sur l'élément de travail.
- 3. Appuyez uniformément le capteur sur l'élément de travail. (L'état du couplage et l'épaisseur du matériau doivent apparaitre sur l'écran).
- 4. Enlevez la sonde lorsqu'elle atteint une valeur stable. Si la valeur change pendant que vous enlevez la sonde, répétez l'étape 3.
- 5. Appuyez sur  $\nabla$   $\Delta$  pour saisir l'épaisseur nomimale.
- 6. Sélectionnez le point décimal avec F1  $\triangle$  et F2  $\triangle$  et configurez l'épaisseur du matériau avec les touches  $\boxed{\blacktriangledown}$   $\boxed{\blacktriangle}$ .
- 7. Appuyez sur Zéro **Exact** pour étalonner le deuxième point. Répétez les étapes du 2 au 6 avec le deuxième élément.
- 8. Confirmez avec F3  $\Delta$ . Le mesureur affichera l'écran principal et la vitesse du son calculée, en haut de l'écran. Le mesureur est prêt à mesurer.

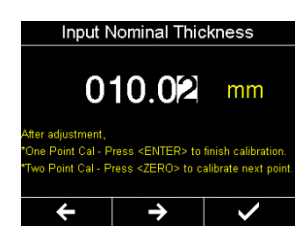

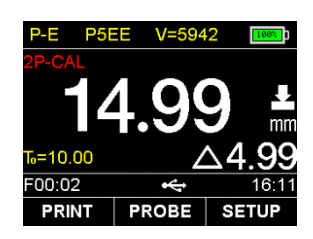

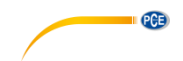

#### <span id="page-12-0"></span>**5.3 Mesure**

Procédure :

- 1. Avant de démarrer la mesure, effectuez un étalonnage (voir 5.2.).<br>2. Configurez le mode de fonctionnement conformément aux critères
- 2. Configurez le mode de fonctionnement conformément aux critères indiqués au chapitre 5.1.
- 3. Appliquez un peu de gel de couplage sur l'élément de travail.
- 4. Appuyez uniformément le capteur sur l'élément de travail (l'état du couplage et la valeur de l'épaisseur du matériau apparaissent en lettres blanches).
- 5. S'il n'est pas possible d'effectuer une mesure correcte, vérifiez le gel couplage et appuyez sur la sonde uniformément et fermement sur l'élément de travail. Si le problème persiste, essayez avec une sonde différente (Différente taille / fréquence).
- 6. Si vous le souhaitez, vous pouvez enregistrer la valeur moyenne, comme indiqué au chapitre 5.4.4.
- 7. Quatre mesures sont effectuées par seconde. Lorsque la sonde est enlevée, la dernière mesure reste sur l'écran.

#### <span id="page-12-1"></span>**5.4 Autres fonctions**

#### 541 **Mode de visualisation**

Il existe trois options différentes pour voir les valeurs mesurées : mode normal, mode scan, mode différentiel.

#### **Mode Normal :**

En mode normal, seule la valeur actuelle de l'épaisseur du matériau est affichée.

#### **Mode Scan :**

En mode scan, la valeur de l'épaisseur du matériau s'affiche comme dans le mode normal. En outre, les valeurs minimum et maximum sont affichées. Les valeurs minimum et maximum peuvent être restaurées avec la touche ON/OFF

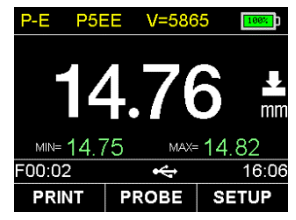

#### **Mode Différentiel :**

Dans ce mode, la valeur de l'épaisseur du matériau et la différence avec l'épaisseur nominale réglée  $T_0$  s'affichent.

L'épaisseur nominale  $T_0$  de l'élément doit être préalablement réglée. Pour cela, allez dans le menu principal en appuyant sur F3  $\Box$  et sélectionnez « Test Settings » lorsque vous vous trouvez dans la configuration « Nominal Thickness ». Vous pouvez sélectionner le point décimal avec F1  $\Box$  et F2  $\Box$  : avec  $\nabla \Box$  vous pouvez configurer l'épaisseur nominale. Confirmez avec  $F3$   $\Box$ .

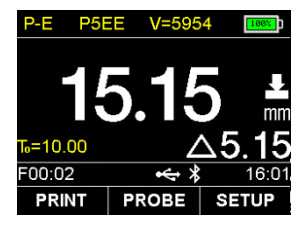

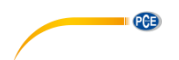

#### **Configuration de la valeur limite**

Pour voir si l'épaisseur du matériau se trouve dans la tolérance admise, une limite supérieure et une autre inférieure peuvent être définies. Lorsqu'une valeur est supérieure ou inférieure à la limite, la mesure apparaît en rouge au lieu d'être en vert, lorsque la sonde est enlevée. Pour définir les valeurs limites, accédez au menu principal avec la touche F3  $\Box$  Setup et sélectionnez « Test Settings ». Vous trouverez la configuration des valeurs limites dans « Bottom Limit » et « Top Limit ». Avec F1  $\Box$  et F2  $\Box$  vous pouvez sélectionner le point décimal et définir la valeur limite avec les touches  $\nabla$   $\Delta$  Confirmez avec F3  $\Delta$ .

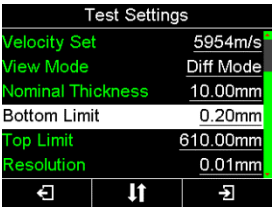

### **Résolution**

Vous pouvez sélectionner l'une de ces trois résolutions : 0.1 mm / 0.01 mm / 0.001. Si vous sélectionnez 0.001 mm, la surface de l'élément doit être très lisse. Lorsque la surface est épaisse, une faible résolution est recommandée. Pour configurer les valeurs limites, accédez au menu principal avec F3  $\Box$  Setup et sélectionnez « Test Settings ». Vous trouverez ici la configuration de la résolution. Sélectionnez la résolution avec F2  $\Box$ . Confirmez avec F3  $\Box$ .

#### **Gestionnaire de mémoire**

#### **Enregistrer**

Lorsque vous appuyez sur la touche Save , la mesure actuelle s'enregistre dans l'ensemble des données sélectionné comme dernier enregistrement de données.

#### **Visualiser**

Les enregistrements sauvegardés peuvent être visualisés sur l'écran de l'appareil. Pour voir ces enregistrements, accédez au menu principal avec F3  $\blacksquare$  Setup et sélectionnez « Memory Manager ». Avec les touches  $\nabla$   $\Delta$ , vous pouvez vous déplacer jusqu'à cet ensemble de données et le sélectionner en appuyant sur F3  $\Box$ . Dans l'ensemble de données, les enregistrements de données peuvent être effacés individuellement en appuyant sur F3  $\Box$  ou complètement avec F2 $\Box$ .

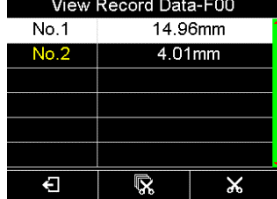

#### **Sélectionner l'ensemble de données** Pour sélectionner l'ensemble de données, accédez au menu

principal en appuyant sur F3  $\Box$  Setup et sélectionnez « Memory Manager » qui vous permet de vous déplacez jusqu'à l'ensemble de données souhaité au moyen des touches  $\boxed{\blacktriangledown}$  et appuyez sur F2 . Le menu s'ouvre, sélectionnez « Set ». Les mesures s'enregistrent alors dans l'ensemble de données. Dans le menu, tous les ensembles ou un ensemble individuel peuvent être éliminés.

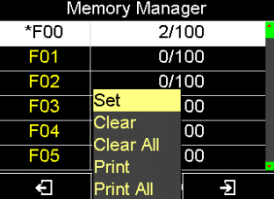

#### **Redémarrage du système**

Appuvez sur F3 Setup pour accéder au menu principal. Déplacez-vous jusqu'à la fonction « System Reset ». Confirmez le redémarrage en appuyant sur F3  $\Box$  ou sortez en appuyant sur F1  $\Box$ .

**Remarque** En redémarrant l'appareil, toutes les configurations et les mesures, et tous les étalonnages seront totalement eliminés.

#### 5.4.6 **Impression via Bluetooth (uniquement possible avec l'imprimante Bluetooth en option)**

#### **Comment configurer une connexion Bluetooth avec l'imprimante**

- 1. Allumez l'imprimante portable Bluetooth.<br>2. Sélectionnez le mode maître comme
- Sélectionnez le mode maître comme mode Bluetooth [\(4.2.2\)](#page-8-3) pour le mesureur.
- 3. On vous demandera si vous souhaitez chercher les imprimantes Bluetooth proches. Sélectionnez « Yes » si vous configurez l'imprimante pour la première fois. Sinon, sélectionnez « No ».

Le mesureur essayera d'établir une connexion Bluetooth avec l'imprimante. Attendez quelques secondes. Lorsque le mesureur est connecté à l'imprimante, la LED clignote en permanence.

**Remarque** Lorsque l'appareil s'éteint et est rallumé, la fonction Bluetooth est automatiquement désactivée pour économiser de l'énergie.

#### **Imprimer**

Dans le gestionnaire de mémoire, les ensembles de données enregistrés peuvent être imprimés en utilisant l'imprimante Bluetooth. Sélectionnez « Print » pour imprimer l'ensemble de données sélectionné. Vous pouvez aussi imprimer tous les ensembles de données enregistrés au moyen de « Print All ».

Vous pouvez aussi imprimer directement la valeur mesurée actuelle avec F1 **4** après chaque mesure.

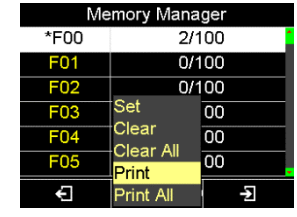

**Bluetooth Configure** 

Master mode--Control a mini-printer to print report .<br>Start up the mini-printer to build up the connection.

**It** 

Off Slave Mode **E** Master Mode

 $\overline{\mathsf{x}}$ 

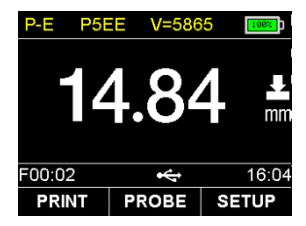

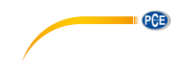

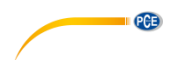

### **Communication USB (uniquement possible avec le logiciel en option)**

Vous pouvez connecter le mesureur à un PC via le connecteur USB 2.0 Mini pour la communication. Pour cela, installez d'abord le logiciel et les drivers du mesureur. Connectez ensuite le mesureur au PC avec l'USB. Vous pouvez maintenant organiser, formater, imprimer ou copier les données de mesure dans le PC.

# <span id="page-15-0"></span>**6 Vitesse du son des matériaux communs**

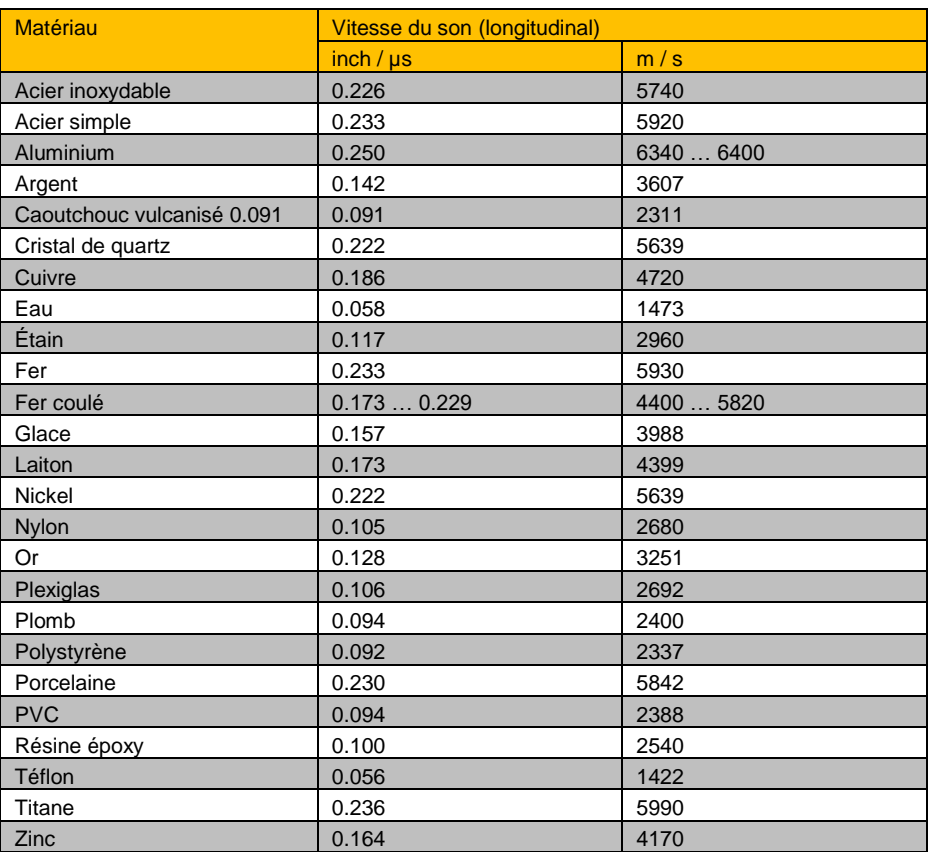

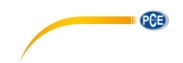

# <span id="page-16-0"></span>**7 Garantie**

Vous trouverez nos conditions de garantie dans nos *Conditions générales de vente* sur le lien suivant: [https://www.pce-instruments.com/french/terms.](https://www.pce-instruments.com/french/terms)

# <span id="page-16-1"></span>**8 Recyclage**

Du fait de leurs contenus toxiques, les piles ne doivent pas être jetées dans les ordures ménagères. Elles doivent être amenées à des lieux aptes pour leur recyclage.

Pour pouvoir respecter l'ADEME (retour et élimination des résidus d'appareils électriques et électroniques) nous retirons tous nos appareils. Ils seront recyclés par nous-même ou seront éliminés selon la loi par une société de recyclage.

Vous pouvez l'envoyer à PCE Instruments France EURL 23, rue de Strasbourg 67250 Soultz-Sous-Forêts France

RII AEE – Nº 001932 Numéro REI-RPA : 855 – RD. 106/2008

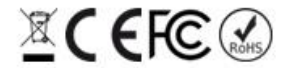

Tous les produits de marque PCE sont certifiés CE et RoH.

# **Coordonnées de PCE Instruments**

**Allemagne France Espagne** Im Langel 26 23, rue de Strasbourg Calle Mayor, 53 59872 Meschede 67250 Soultz-Sous-Forêts 02500 Tobarra (Albacete) Deutschland España Tel.: +49 (0) 2903 976 99 0 Tel. +33 (0) 972 35 37 17 Tel.: +34 967 543 548 Fax: +49 (0) 2903 976 99 29 Fax: +33 (0) 972 35 37 18 Fax: +34 967 543 542 info@pce-instruments.com info@pce-france.fr info@pce-iberica.es

PCE

Tel.: +31 (0)53 737 01 92 Türkiye info@pcebenelux.nl Tel: 0212 471 11 47 www.pce-instruments.com/dutch Faks: 0212 705 53 93

PCE Instruments France EURL PCE Ibérica S.L.

#### **États Unis Royaume Uni Italie**

PCE Americas Inc. **PCE Instruments UK Ltd** PCE Instruments UK Ltd PCE Italia s.r.l. 711 Commerce Way suite 8 Unit 11 Southpoint Business Park Via Pesciatina 878 / B-Interno 6 Jupiter / Palm Beach Ensign Way, Southampton 55010 Loc. Gragnano 33458 FL Hampshire Capannori (Lucca) USA United Kingdom, SO31 4RF Italia Tel.: +1 (561) 320-9162 Tel.: +44 (0) 2380 98703 0 Tel.: +39 0583 975 114 Fax: +1 (561) 320-9176 Fax: +44 (0) 2380 98703 9 Fax: +39 0583 974 824 info@pce-americas.com info@pce-instruments.co.uk info@pce-italia.it www.pce-instruments.com/us www.pce-instruments.com/english www.pce-instruments.com/italiano

PCE Brookhuis B.V. PCE Teknik Cihazları Ltd.Şti. PCE Instruments Denmark ApS Institutenweg 15 Halkalı Merkez Mah. Brik Centerpark 40 7521 PH Enschede Pehlivan Sok. No.6/C 7400 Herning Nederland 34303 Küçükçekmece - İstanbul Denmark info@pce-cihazlari.com.tr www.pce-instruments.com/turkish

www.pce-instruments.com/deutsch www.pce-instruments.com/french www.pce-instruments.com/espanol

#### **Pays Bas Turquie Danemark**

# © PCE Instruments

**Les manuels d´utilisation en plusieurs langues (français, italiano, español, português, nederlands, türk, polski, русский,** 中文**) sont disponibles dans notre moteur de recherche sur : www.pceinstruments.com**

**Les spécifications sont sujettes à des modifications sans préavis** 

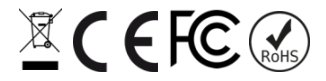